## Achieve the Generative AI Solutions Badge

Step 1. Successfully Complete the Dell Data Engineering Optimize Exam

Your credential details will automatically be uploaded into [CertTracker.](http://certmetrics.com/dellemc/login)

Step 2. Successfully complete the NVIDIA Gen AI LMM associate Exam

Step 3. Follow the [instructions to upload a 3](https://education.dell.com/content/dam/dell-emc/documents/en-us/Uploading_a_3rd_Party_Credential_in_CertTracker_12_13_2018.pdf)<sup>rd</sup> party credential in [CertTracker](https://education.dell.com/content/dam/dell-emc/documents/en-us/Uploading_a_3rd_Party_Credential_in_CertTracker_12_13_2018.pdf) to upload your NVIDIA credential into CertTracker.

Once your credential has been validated, your solutions badge will be awarded!

**D&LL**Technologies Proven Professional

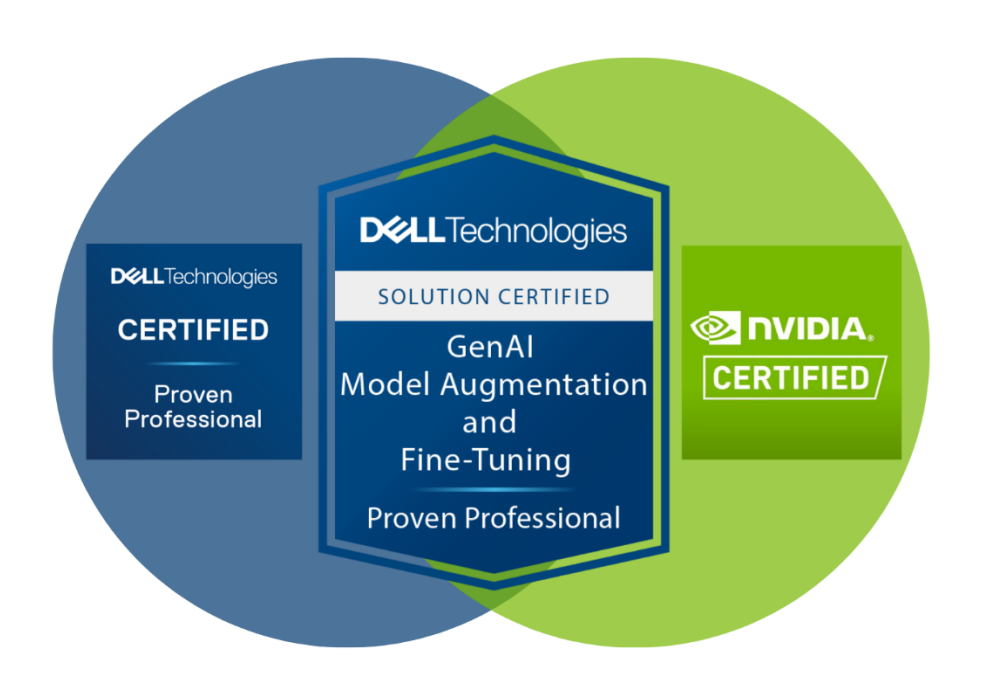